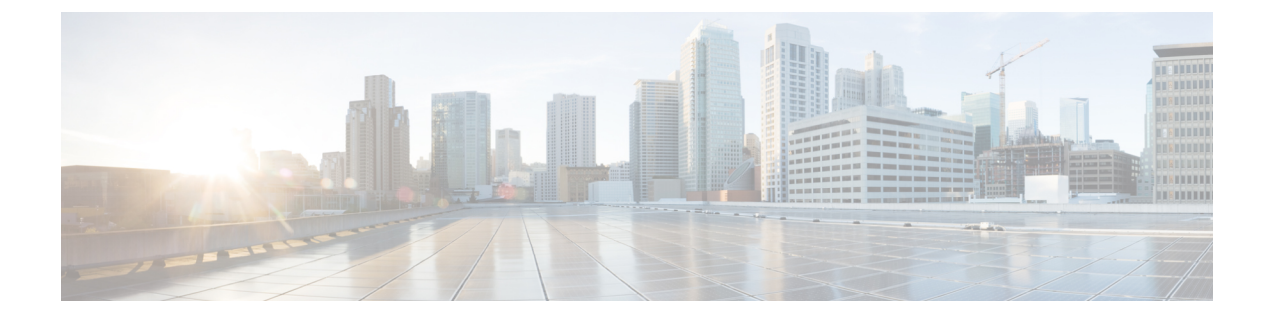

# **Security**

• [Security,](#page-0-0) on page 1

# <span id="page-0-0"></span>**Security**

## **Set Internet Explorer Security Options**

To download certificates from the server, ensure your Internet Explorer security settings are configured as follows:

- **Step 1** Start Internet Explorer.
- **Step 2** Navigate to **Tools** > **Internet Options**.
- **Step 3** Click the **Advanced** tab.
- **Step 4** Scroll down to the Security section on the Advanced tab.
- **Step 5** If necessary, clear the **Do not save encrypted pages to disk** check box.
- **Step 6** Click **OK**.

## **Manage Certificates and Certificate Trust Lists**

The following topics describe the functions that you can perform from the Certificate Management menu:

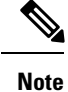

To access the Security menu items, you must log in to Cisco Unified Communications Operating System Administration again with your administrator password.

## **Display Certificates**

To display existing certificates, follow this procedure:

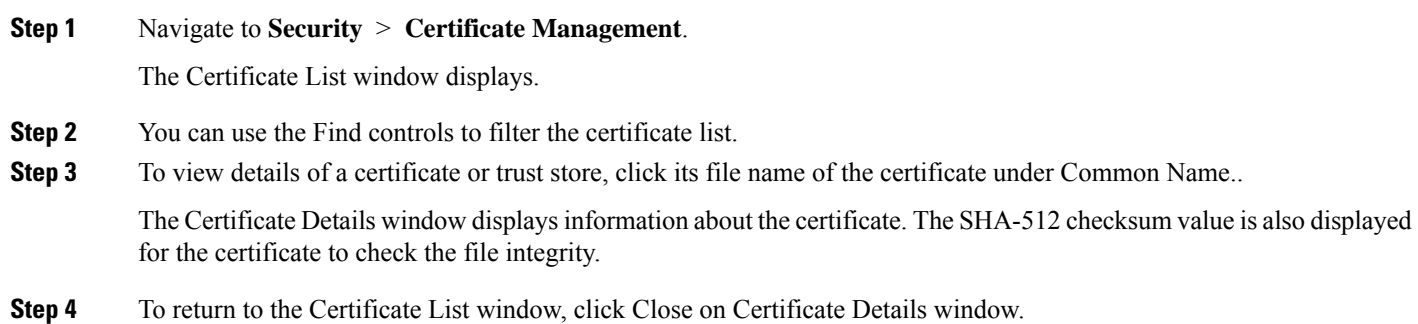

### **Download a Certificate**

To download a certificate from the Cisco Unified Communications Operating System to your PC, follow this procedure:

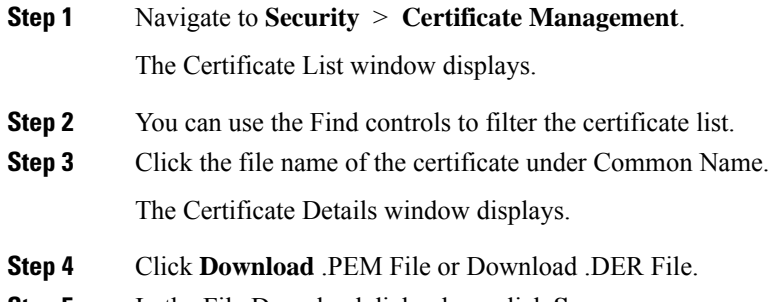

**Step 5** In the File Download dialog box, click **Save**.

### **Delete and Regenerate a Certificate**

These sections describe deleting and regenerating a certificate.

#### **Deleting a Certificate**

To delete a trusted certificate, follow this procedure:

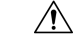

Deleting a certificate can affect your system operations. Any existing CSR for the certificate that you select from the Certificate list gets deleted from the system, and you must generate a new CSR. For more information, see the [Generating](#page-5-0) a Certificate Signing Request. **Caution**

**Step 1** Navigate to **Security** > **Certificate Management**.

The Certificate List window displays.

**Step 2** You can use the Find controls to filter the certificate list.

**Step 3** Click the file name of the certificate under Common Name. The Certificate Details window displays.

**Step 4** Click **Delete**.

#### **Regenerating a Certificate**

To regenerate a certificate, follow this procedure:

 $\triangle$ 

**Caution** Regenerating a certificate can affect your system operations.

#### **Step 1** Navigate to **Security** > **Certificate Management**.

The Certificate List window displays.

#### **Step 2** Click **Generate Self-signed** > **or** > **Generate CSR**.

The Generate Certificate dialog box opens.

**Step 3** Select a certificate name from the Certificate Name list. For a description of the certificate names that display, see [Table](#page-2-0) 1: Certificate Names and [Descriptions.](#page-2-0)

#### **Step 4** Click **Generate**.

<span id="page-2-0"></span>After you regenerate certificates in Cisco Unified Communications Operating System, you must perform a backup so that the latest backup contains the regenerated certificates. For information on performing a backup, refer to the *Install, Upgrade and Maintenance Guide for Cisco Unity Connection*. **Note**

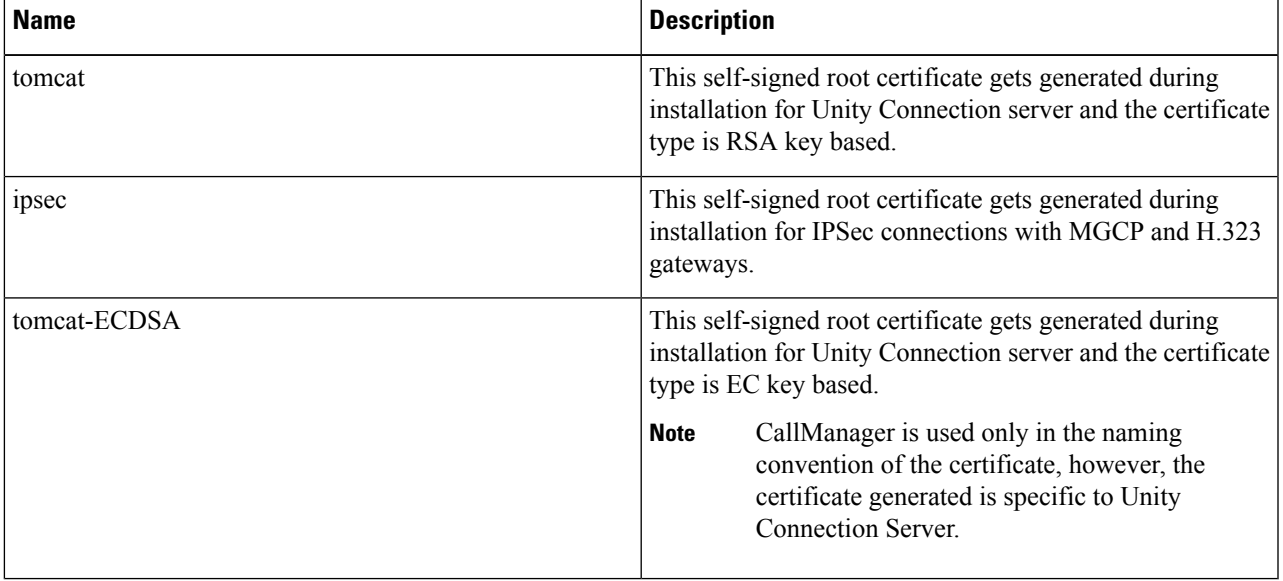

#### **Table 1: Certificate Names and Descriptions**

### **Using Third-Party CA Certificates**

#### **Single-server and Multi-server Certificates Overview**

As the name suggests, Single-server certificate contains single FQDN which identifies the trust for that FQDN only. The single FQDN or domain is present in Subject Alternative Name (SAN) extensions. If there are multiple servers in a cluster, then the system requires the generation of an equal number of X.509 certificates, one for each server.

The system uses a multi-server certificate to identify the trust for multiple servers or domains or sub-domains. The SAN extensions of a multi-server certificate contain multiple FQDNs or domains.

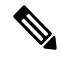

#### **Note**

For telephony integration, multi-server SAN certificate is supported only with SIP integration. However, with SCCP integration, only single-server certificate is supported.

The following table describes the basic differences between single-server and multi-server certificates.

#### **Table 2: Configuration Comparison of Certificates**

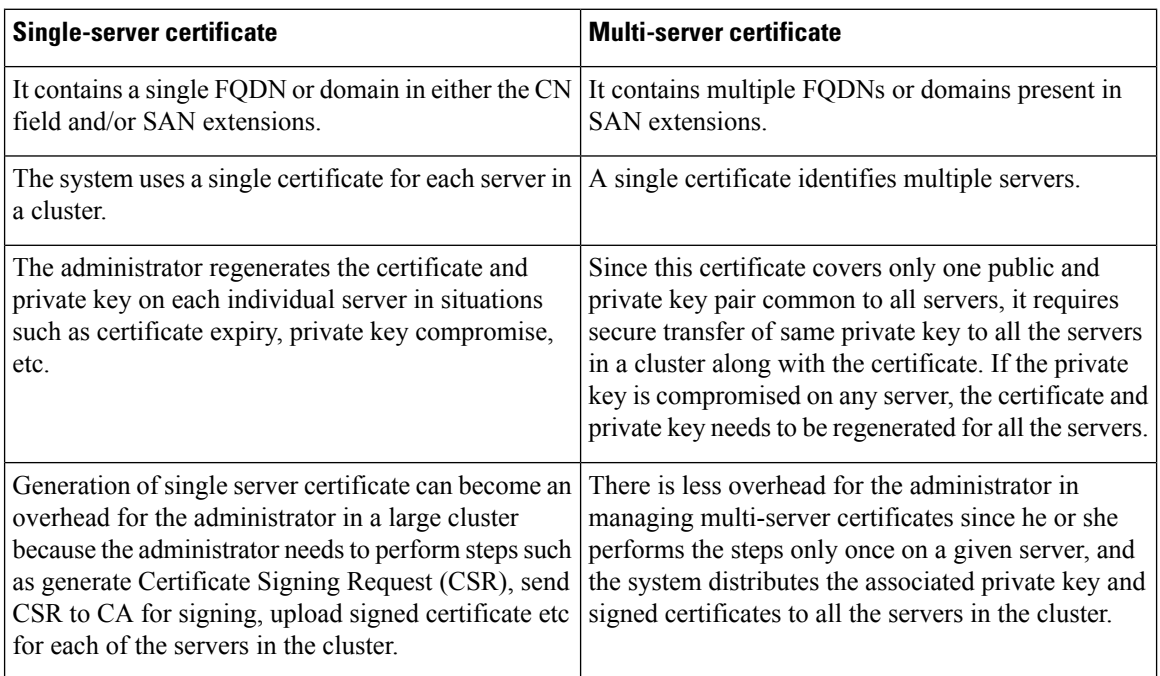

Cisco Unified Communications OperatingSystem supports certificatesthat a third-party Certificate Authority (CA) issues with PKCS # 10 Certificate Signing Request (CSR).

The following table provides an overview of this process, with references to additional documentation:

I

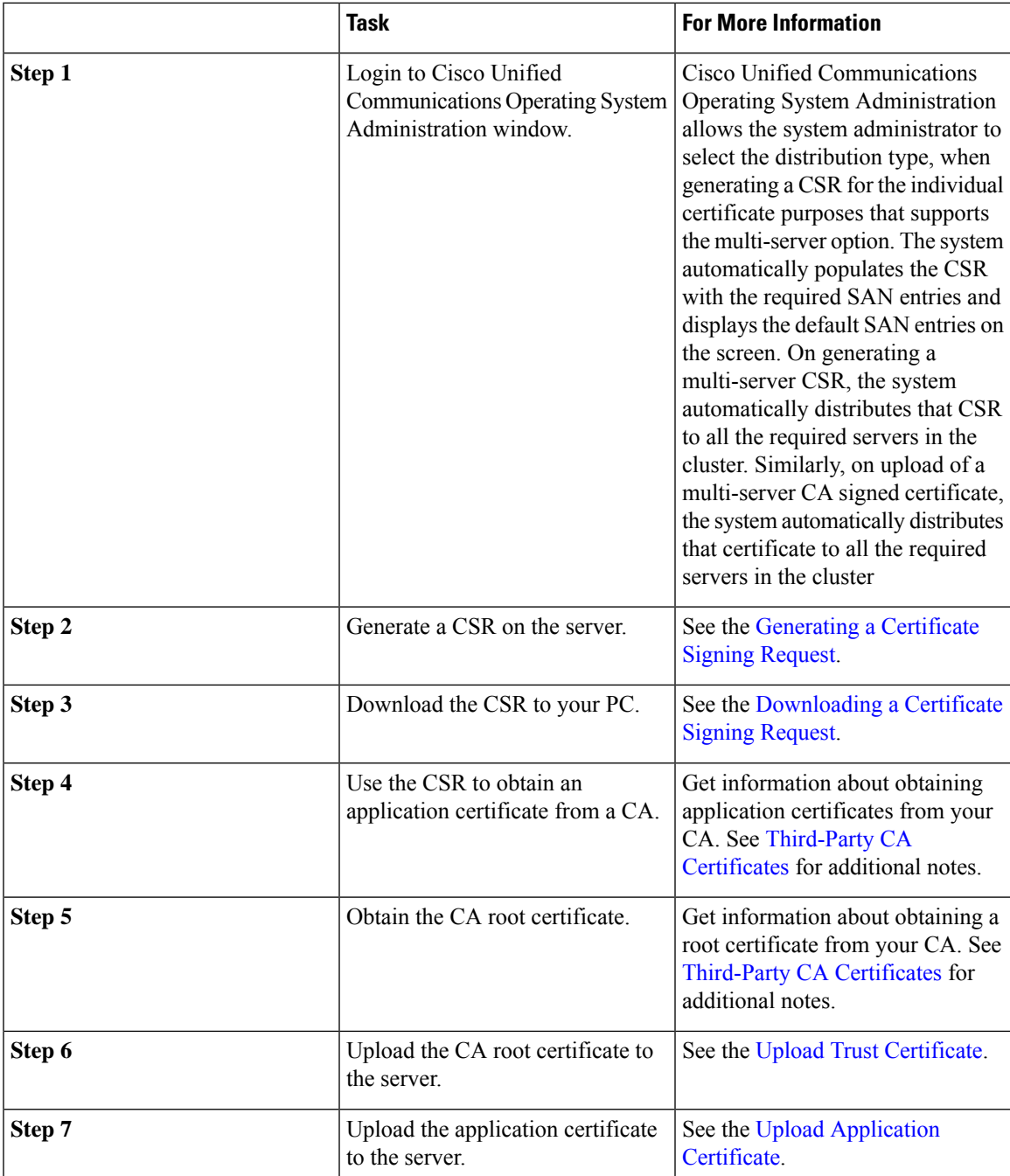

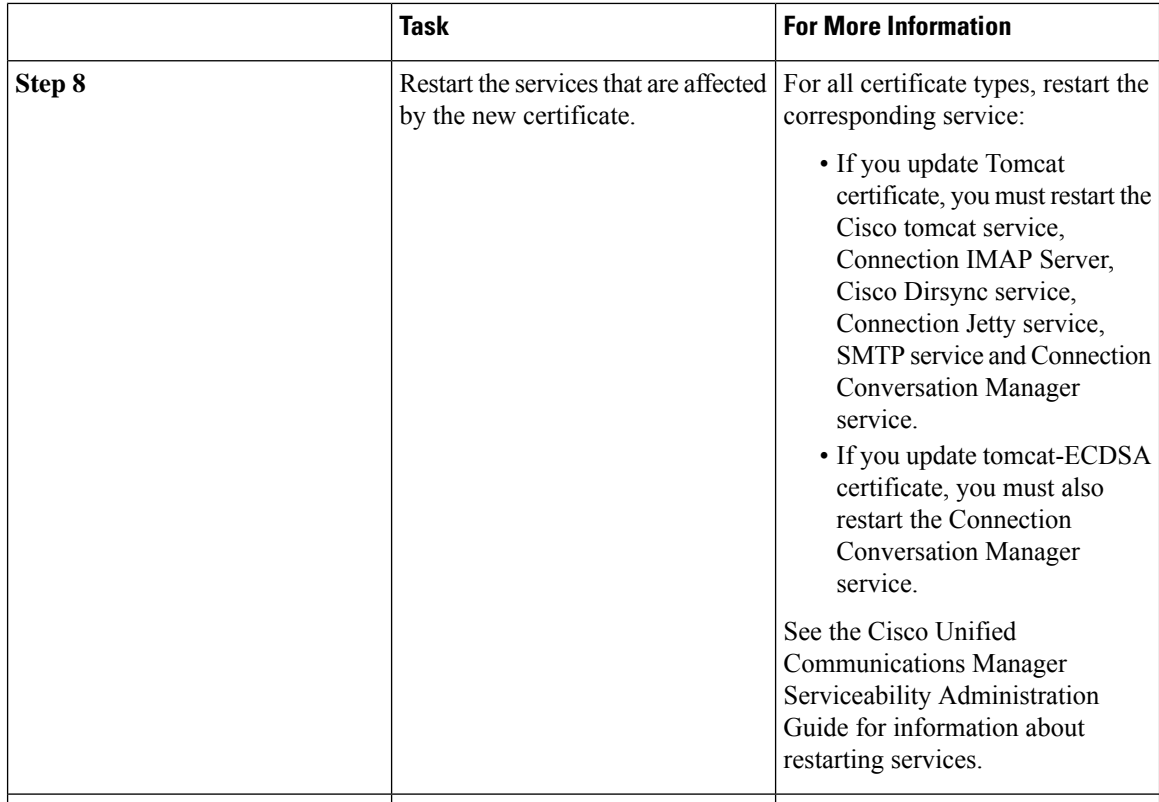

#### <span id="page-5-0"></span>**Generating a Certificate Signing Request**

To regenerate a certificate signing request, follow this procedure:

**Step 1** Select **Security** > **Certificate Management**.

The Certificate List window displays.

- **Step 2** Use the find control to filter the certificate list.
- **Step 3** Click **Generate CSR**, the Generate Certificate Signing Request dialog box opens.
- **Step 4** From the Certificate Purpose drop-down list box, select the required certificate purpose.
- **Step 5** From the Distribution drop-down list box, select the required distribution list item.
	- The Multi-server (SAN) option is available only when you select tomcat or tomcat-ECDSA from the Certificate Purpose drop-down list box. Click **Generate CSR**. **Note**

By default, the system populates the CN field with the server FQDN (or hostname). You can modify the value, if required. For self-signed certificate, the CN is not configurable.

- **Step 6** For Multi-server (SAN), additional domains can be added in Subject Alternate Names field.
- **Step 7** From the Key Length drop-down list box, select value as per the certificate purpose.
	- If tomcat or ipsec is the certificate purpose, select 1024, 2048, 3072, or 4096.
	- If tomcat-ECDSA is the certificate purpose, select 256, 384 or 521.
- **Step 8** From the Hash Algorithm drop-down list box, select as per the certificate purpose.
- If tomcat or ipsec is the certificate purpose, select SHA1 or SHA256.
- If tomcat-ECDSA is the certificate purpose, select SHA384 SHA512.
- **Step 9** Click Generate to generate a new CSR.
	- The new CSR that is generated for a specific certificate type overwrites any existing CSR for that type. The CSR is automatically distributed to all the required servers in the cluster. **Note**

#### <span id="page-6-0"></span>**Downloading a Certificate Signing Request**

To download a Certificate Signing Request, follow this procedure:

#### **Step 1** Select **Security** > **Certificate Management**.

The Certificate List window displays.

- **Step 2** From the list, click the Common Name of the entry with type 'CSR Only' and a Distribution value matching the Common Name.
	- For multi-serverSAN certificate, click the Common Name of the entry with type 'CSR Only' and a Distribution value of 'Multi-Server (SAN)'. **Note**

The CSR Details window appears.

#### **Step 3** Click **Download CSR**.

**Step 4** After the CSR download completes, click Close.

You need to restart the tomcat service after configuring the Multi-server SAN certificate on both Publisher and Subscriber in a cluster. See the procedure below:

<span id="page-6-1"></span>**Step 1** Sign in to the Unity Connection server with an SSH application. **Step 2** Run the following CLI command to restart the Tomcat service: utils service restart Cisco Tomcat

#### **Third-Party CA Certificates**

To use an application certificate that a third-party CA issues, you must obtain both the signed application certificate and the CA root certificate from the CA or PKCS#7 Certificate Chain (DER format), which contains both the application certificate and CA certificates. Retrieve information about obtaining these certificates from your CA. The process varies among CAs.

Cisco Unified Operating System Administration generates CSRs in PEM encoding format. The system accepts certificates in DER and PEM encoding formats and PKCS#7 Certificate chain in PEM format. For all certificate types, you must obtain and upload a CA root certificate and an application certificate on each node.

Cisco Unified Operating System Administration CSRs include extensions that you must include in your request for an application certificate from the CA. If your CA does not support the ExtensionRequest mechanism, you must enable the X.509 extensions, shown as follows:

```
X509v3 Extended Key Usage:
TLS Web Server Authentication, TLS Web Client Authentication
X509v3 Key Usage:
Digital Signature, Key Encipherment, Data Encipherment
```
You can generate a certificate signing request (CSR) for your certificates and have them signed by a third party CA with a SHA256 signature. You can then uploads this signed certificate back to Cisco Unified Operating System Administration, allowing for Tomcat and other certificates to be support SHA256. **Note**

#### <span id="page-7-0"></span>**Upload Trust Certificate**

To upload a trust certificate, follow this procedure:

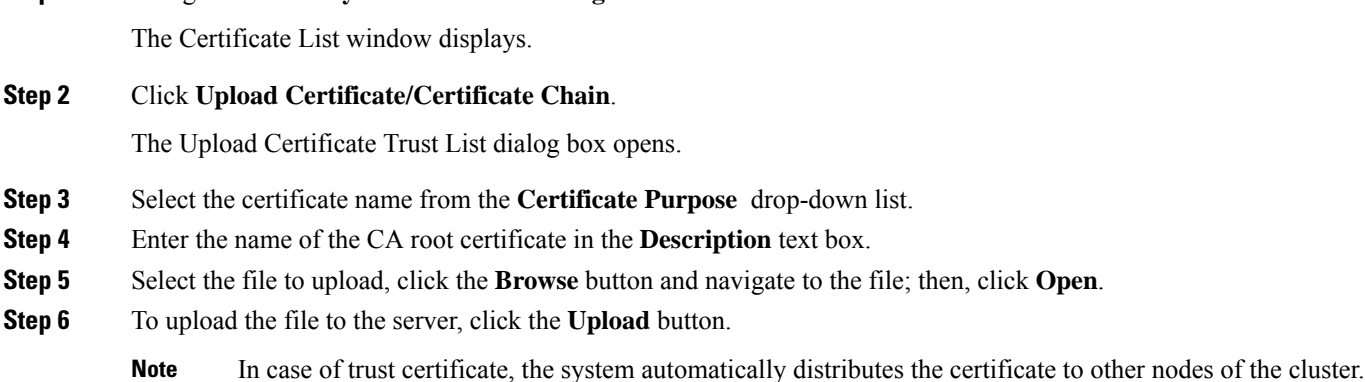

#### <span id="page-7-1"></span>**Upload Application Certificate**

Cisco Unified Communications Operating System supports certificates that a third-party CA issues with PKCS#10 Certificate Signing Request (CSR).

- **Step 1** Generate a CSR on the server.
- **Step 2** Download the CSR to your PC.
- **Step 3** Use the CSR to obtain an application certificate from a CA or PKCS#7 format certificate chain, which may contain application certificate along with CA certificate.
- **Step 4** Obtain the CA certificate or certificate chain.

**Step 1** Navigate to **Security** > **Certificate Management**.

To upload tomcat application certificate, select **tomcat** from Certificate Purpose list.

To upload ipsec application certificate, select **ipsec** from Certificate Purpose list.

To upload tomcat-ECDSA application certificate, select **tomcat-ECDSA** from Certificate Purpose list.

- **Step 5** Select the certificate from the **Certificate Purpose** drop-down list.
- **Step 6** Select the file to upload, click the **Browse** button and navigate to the file; then, click **Open**.
- **Step 7** To upload the file to the server, click the **Upload** button.
	- The system does not distribute application certificates to other cluster nodes automatically. If you need to have the same certificate on more than one node, you must upload the certificate to each node individually. However, in case of SAN certificate, the system distributes the certificates to other cluster nodes automatically. **Note**

## **Monitor Certificate Expiration Dates**

The system can automatically send you an e-mail when a certificate is close to its expiration date. To view and configure the Certificate Expiration Monitor, follow this procedure:

- **Step 1** To view the current Certificate Expiration Monitor configuration, navigate to **Security** > **Certificate Monitor**. The Certificate Monitor window displays.
- <span id="page-8-0"></span>**Step 2** Enter the required configuration information. See Table 3: [certificatesexpiration](#page-8-0) monitor fields (table)Certificate Monitor Field [Descriptions](#page-8-0) for a description of the Certificate Monitor Expiration fields.
- **Step 3** To save your changes, click **Save**.

#### **Table 3: Certificate Monitor Field Descriptions**

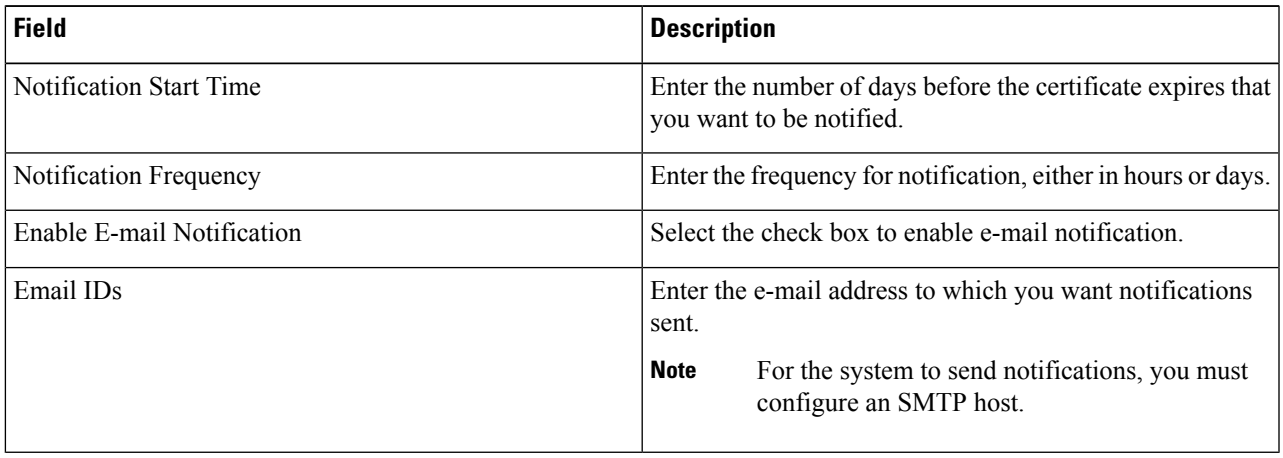

### **Certificate Revocation**

You can use the Online Certificate Status Protocol (OCSP) to obtain the revocation status of the certificate. To configure OCSP, follow this procedure:

#### **Step 1** Navigate to **Security** > **Certificate Management**.

The Certificate List window displays.

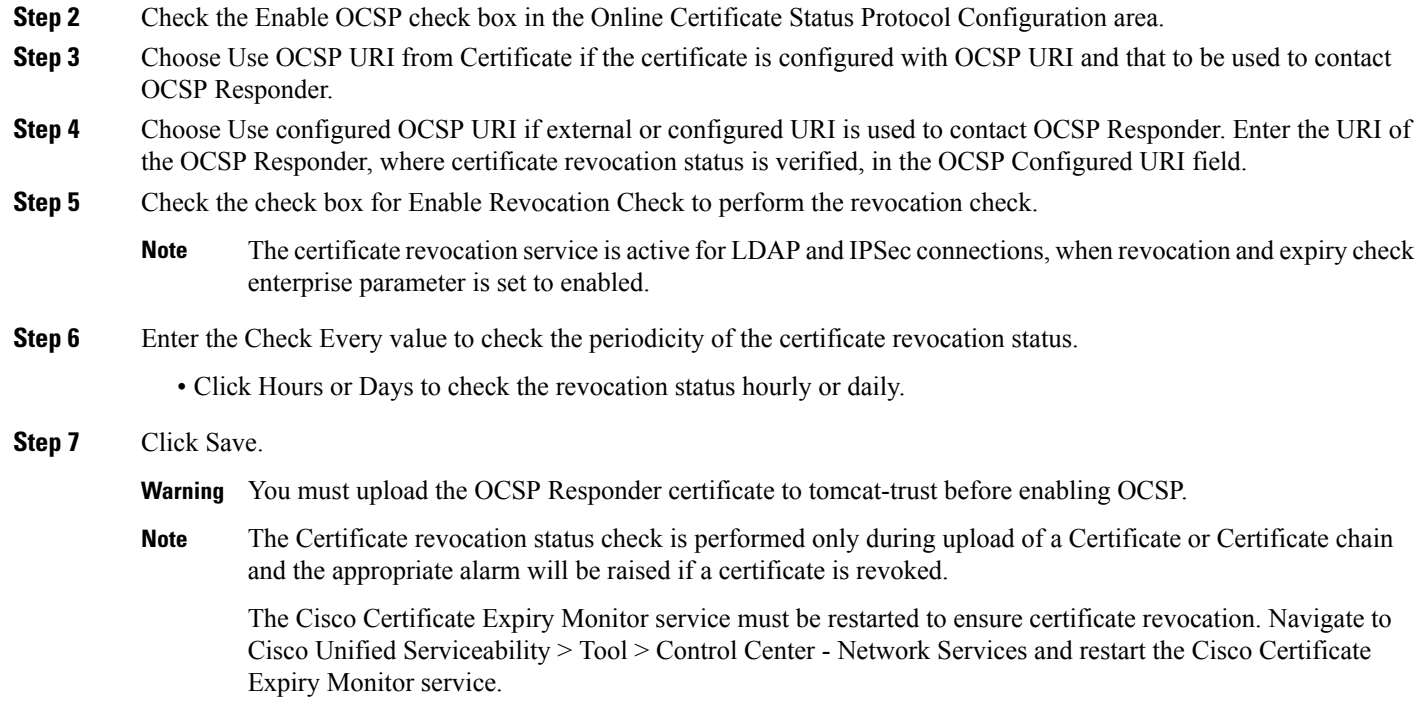

## **Generating IPSEC Certificate**

To generate or regenerate the ipsec certificate on standalone or cluster, follow this procedure:

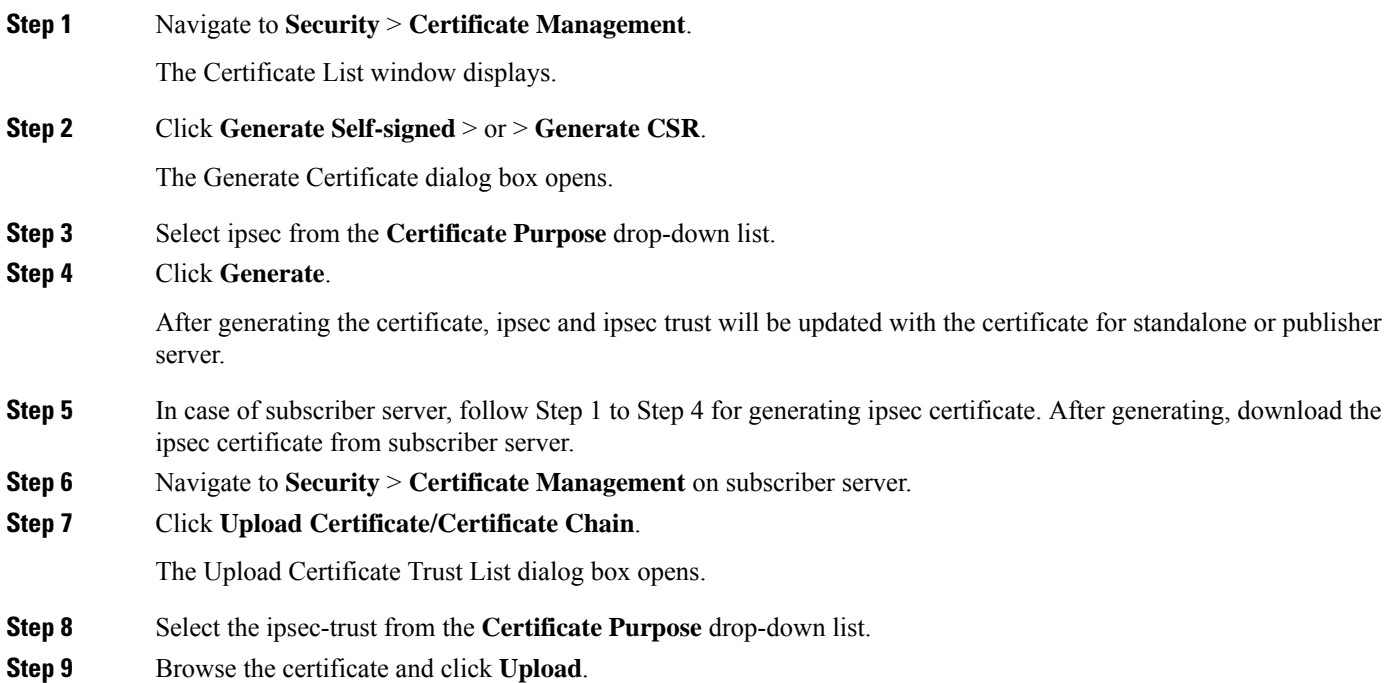

**Step 10** After uploading the ipsec certificate to subscriber server, restart the below services first on publisher server and then subscriber server.

- Cisco DRF Master
- Cisco DRF Local

## **IPSEC Management**

The following topics describe the functions that you can perform with the IPSec menu:

**Note** IPSec does not automatically get set up between nodes in the cluster during installation.

### **Set Up a New IPSec Policy**

To set up a new IPSec policy and association, follow this procedure:

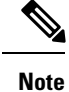

Do not modify or create IPSec policies during an upgrade because any changes that you make to an IPSec policy during a system upgrade gets lost.

 $\sqrt{N}$ 

**Caution** IPSec affects the performance of your system, especially with encryption.

#### **Step 1** Navigate to **Security** > **IPSEC Configuration**.

The IPSEC Policy List window displays.

**Step 2** Click **Add New**.

<span id="page-10-0"></span>The IPSEC Policy Configuration window displays.

- **Step 3** Enter the appropriate information on the IPSEC Policy Configuration window. For a description of the fields on this window, see Table 4: IPSecpolicy fields [\(table\)IPSEC](#page-10-0) Policy and Association Field Descriptions.
- **Step 4** To set up the new IPSec policy, click **Save**.

#### **Table 4: IPSEC Policy and Association Field Descriptions**

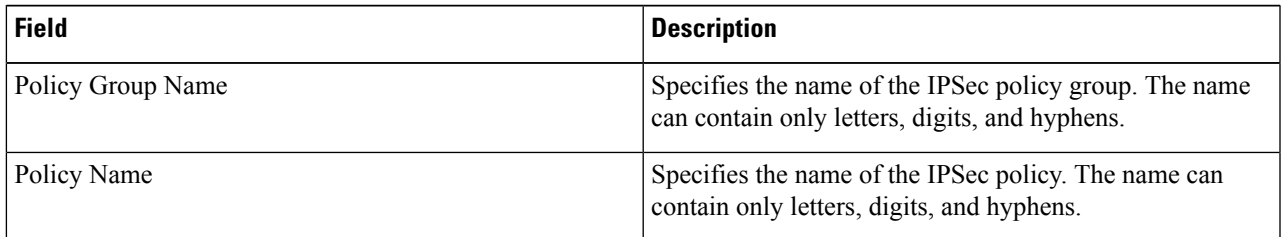

I

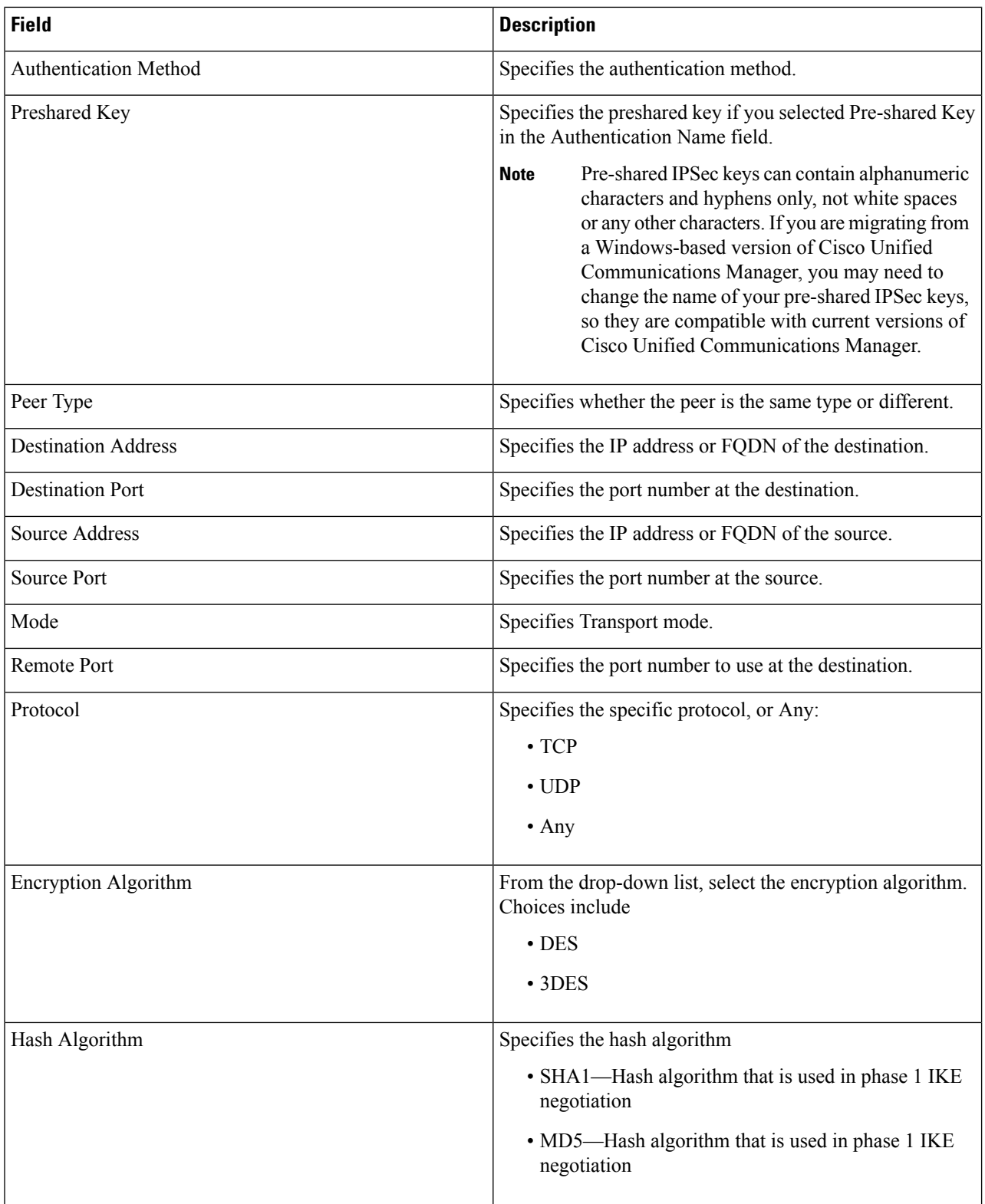

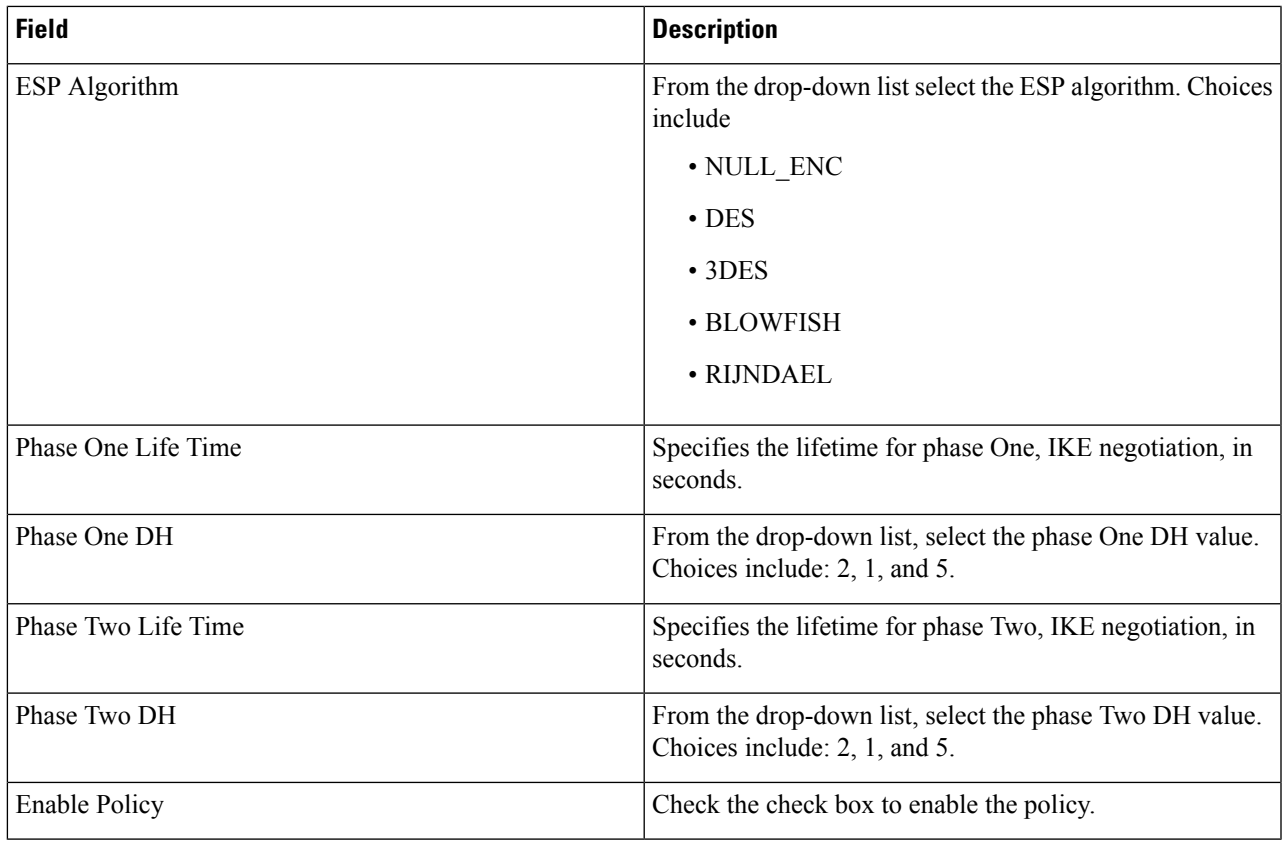

## **Managing Existing IPSec Policies**

To display, enable or disable, or delete an existing IPSec policy, follow this procedure:

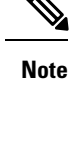

▲

Do not modify or create IPSec policies during an upgrade because any changes made to an IPSec policy during a system upgrade, gets lost.

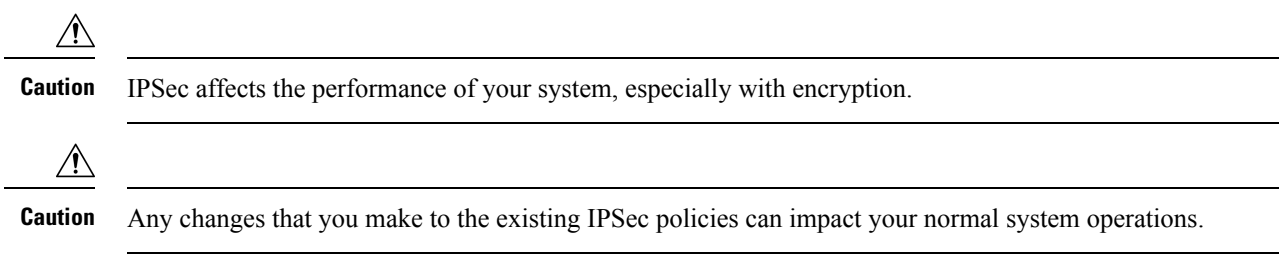

**Step 1** Navigate to **Security** > **IPSEC Configuration**.

- To access the Security menu items, you must log in to Cisco Unified Communications Operating System Administration again with your Administrator password. The IPSEC Policy List window displays. **Note**
- **Step 2** To display, enable, or disable a policy, follow these steps:
	- a) Click the policy name.

The IPSEC Policy Configuration window displays.

- b) To enable or disable the policy, use the **Enable Policy** check box.
- c) Click **Save**.
- **Step 3** To delete one or more policies, follow these steps:
	- a) Check the check box next to the policies that you want to delete.

You can click **Select All** to select all policies or **Clear All** to clear all the check boxes.

b) Click **Delete Selected**.

### **Bulk Certificate Management**

To support the Extension Mobility Cross Cluster (EMCC) feature, the system allows you to execute a bulk import and export operation to and from a common SFTP server that has been configured by the cluster administrator. For more information about using Bulk Certificate Management, see the *Cisco Unified Communications Manager Security Guide.*

For Bulk Certificate Management, use the following procedure:

- **Step 1** Navigate to **Security** > **Bulk Certificate Management**. The Bulk Certificate Management window displays.
- **Step 2** Enter the appropriate information on the Bulk Certificate Management window. For a description of the fields on this window, see Table 5: Bulk Certificate [Management](#page-13-0) Field Description.
- **Step 3** To save the values you entered, click **Save**
- **Step 4** To export certificates, click **Export**. The Bulk Certificate Export popup window displays.
- **Step 5** From the drop-down menu, choose the type of certificate you want to export:
	- Tomcat
	- TFTP
	- All
- **Step 6** Click **Export**.

<span id="page-13-0"></span>The system exports and stores the certificates you chose on the central SFTP server.

#### **Table 5: Bulk Certificate Management Field Description**

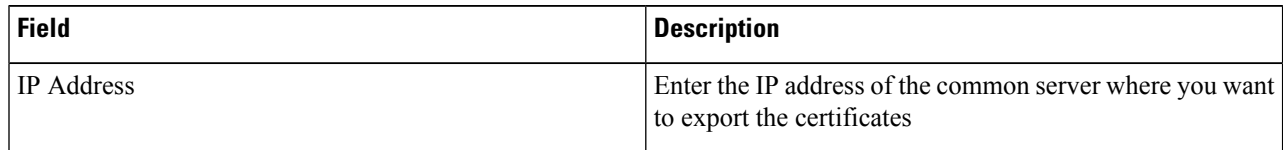

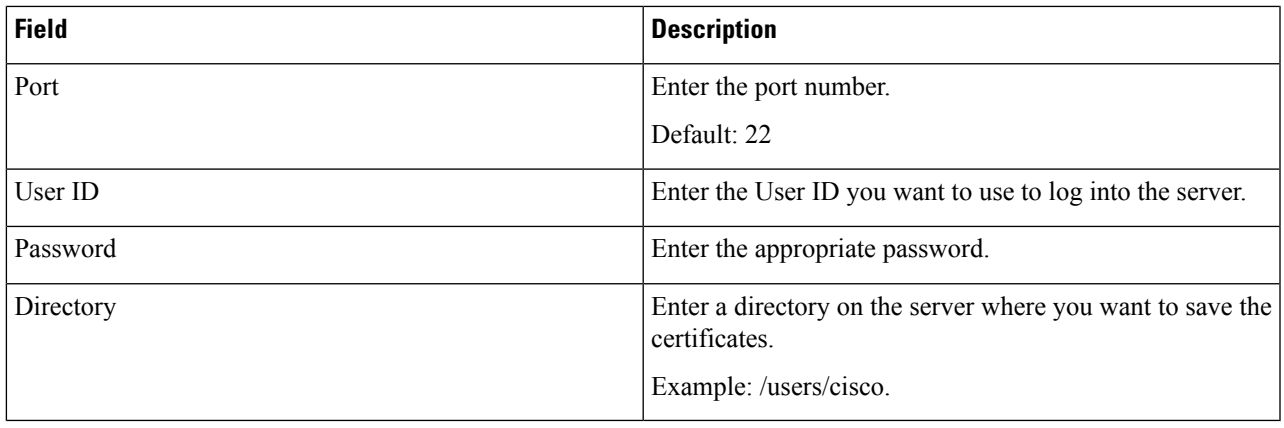

## **Session Management**

Platform Administrator is allowed to terminate the active web sessions of a user or administrator for the following web interfaces of Cisco Unity Connection:

- Cisco Unity Connection Administration
- Cisco Unity Connection Serviceability
- Cisco Personal Communications Assistant
- Cisco Unity Connection Web Inbox
- Cisco Unity Connection SRSV

To terminate the active web sessions of a user or administrator, use the following procedure:

- **Step 1** Navigate to **Security** > **Session Management**. The Session Management window displays.
- **Step 2** On the Session Management window, enter the alias of the active logged-in user in **User ID** field.
- **Step 3** Select **Terminate Session** to terminate the active web sessions of the user.
	- **Note** In case of a cluster, you must terminate the web sessions for each node of the cluster.

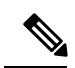

**Note**

Session termination is not applicable for platform users. To terminate the active web sessions, platform user must logout the sessions or wait until the sessions are timed out.

## **Cipher Management**

Cisco Unity Connection supports **Cipher Management** that allows administrator to control set of ciphers that are used for every TLS and SSH connection. You can configure the recommended ciphers for various secure interfaces of Cisco Unity Connection.

#### **TLS Interfaces**

You can configure ciphers for the TLS interfaces mentioned in below.

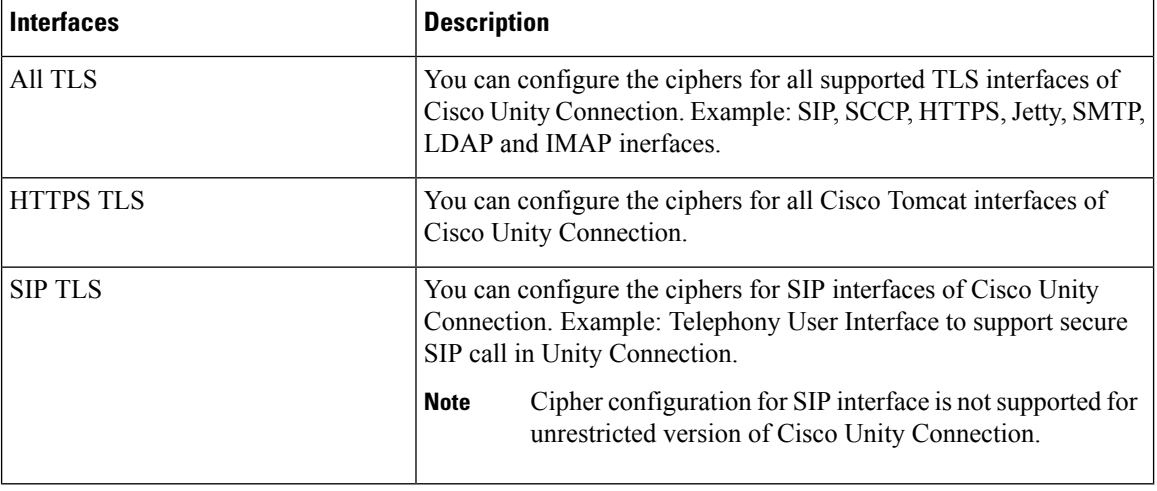

#### **SSH Interfaces**

You can configure ciphers and algorithm for the SSH interfaces mentioned below.

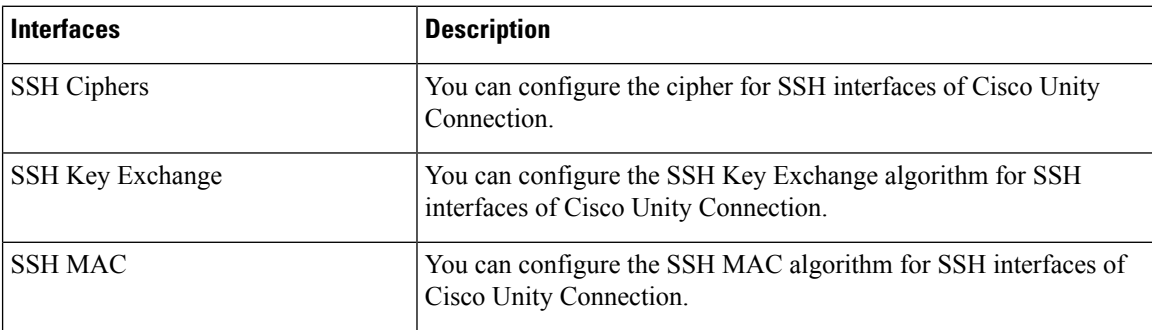

For information on recommended ciphers, see the "Cipher Management" section in the *Security Guide for Cisco Unified Communications Manager* at

<https://www.cisco.com/c/en/us/support/unified-communications/unified-communications-manager-callmanager/products-maintenance-guides-list.html>.

### **Configuring Cipher String**

To configure the cipher string for TLS and SSH interfaces, do the following procedure:

- **Step 1** Navigate to **Security** > **Cipher Management**. The Cipher Management page appears.
- **Step 2** On the Cipher Management page, enter the cipher string in **Cipher String** field for **All TLS**, **HTTPS TLS** and **SIP TLS** interfaces.
- The cipherstring configured either for **HTTPS TLS**or**SIP TLS**interface overridesthe cipherstring configured in ALL TLS field. **Note**
- The ciphers configured on the **Cipher Management** page will override the cipher configuration of **Edit General Configuration** page. Hence it is recommended to use **Cipher Management** page for configuring the ciphers for TLS and HTTPS interfaces. **Note**
- **Step 3** Enter the cipher string in **Cipher String** field for SSH Ciphers.
- **Step 4** Enter the algorithm string in **Algorithm String** field to configure the key algorithm for SSH Key Exchange.
- **Step 5** Enter the algorithm string in **Algorithm String** field to configure the MAC algorithm for SSH MAC.
- **Step 6** Select **Save**.

After saving the page, you must do the following:

- Reboot both nodes in the cluster for successful configuration of ciphers on **All TLS**, **SSH Ciphers**, **SSH Key Exchange** and **SSH MAC** interfaces.
- Restart the Cisco Tomcat service for successful configuration of ciphers on **HTTPS TLS** interface.
- Restart the Connection Conversation Manager service for successful configuration of ciphers on**SIP TLS**interface.

I

i.